Heatlah tinu dengan menuliskannya

### **Instalasi CMS Drupal 7 di Server Internet menggunakan Softaculous pada Cpanel**

#### **Arief Rachman Hakim**

*ariefrachmanhakim50@yahoo.com* **Fajar Faturrochman** *fajar.faturrochman@gmail.com* **Rizky Herliawan** *tocoolers@gmail.com*

#### *Lisensi Dokumen:*

*Copyright © 2003-2007 IlmuKomputer.Com Seluruh dokumen di IlmuKomputer.Com dapat digunakan, dimodifikasi dan disebarkan secara bebas untuk tujuan bukan komersial (nonprofit), dengan syarat tidak menghapus atau merubah atribut penulis dan pernyataan copyright yang disertakan dalam setiap dokumen. Tidak diperbolehkan melakukan penulisan ulang, kecuali mendapatkan ijin terlebih dahulu dari IlmuKomputer.Com.*

Kami akan mempraktekan bagaimana cara menginstall CMS Drupal di server nternet dari awal penginstalan sampai bisa digunakan untuk membangun web.

Tentang CMS Drupal sendiri, Drupal adalah sebuah CMS yang bebas dan terbuka. Pengembangan dan perawatannya dilakukan oleh ribuan komunitas pengguna dan pengembang di seluruh dunia. Drupal dapat diunduh secara bebas dan dapat digunakan secara bebas juga, sehingga memungkinkan setiap orang baik secara individu maupun komunitas untuk mempublikasi, mengatur dan mengorganisir berbagai jenis dari isi/konten pada website.

Langkah awal sebelum melakukan instalasi CMS Drupal 7 adalah memastikan bahwa Anda sudah melakukan pendaftaran hosting dan domain untuk website anda pada layanan yang menyediakan jasa web hosting.

Mari kita mulai tutorial ini.

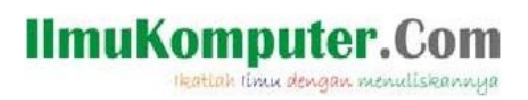

Sebelum kita memulai instalasi CMS Drupal 7, kita harus mempunyai domain dan hosting untuk web yang dibuat. Anda dapat menghubungi penyedia hosting dan domain. Anda bisa mencari di Google dengan kata kunci "hosting murah Indonesia". Sebagai rekomendasi, kami membeli hosting dan domain di griyahosting.com.

Berikut adalah langkah-langkah yang harus dilakukan untuk instalasi CMS Drupal 7 di server internet menggunakan softaculous pada CPanel :

1. Akses nama domain cpanel yang sudah terdaftar/baru dibuat dengan mengetikkan nama domain web diikuti/cpanel pada web browser.

Contoh :<http://www.rickt-divx.com/cpanel>

Maka address browser akan otomatis berubah menjadi [http://www.rickt](http://www.rickt-divx.com:2082/)[divx.com:2082/](http://www.rickt-divx.com:2082/)

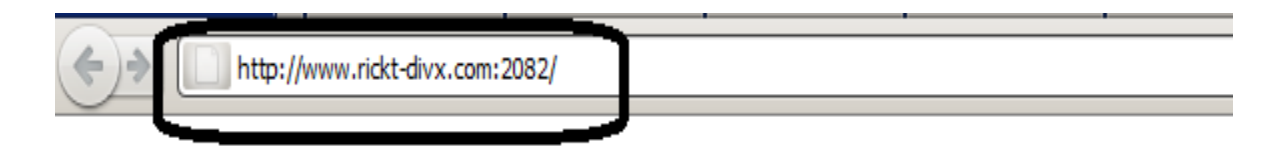

2. Isi username dan password untuk login ke cpanel. Gunakan username dan password yang diberikan pihak layanan web hosting. Biasanya pihak layanan hosting memberikan username dan password untuk cpanel pada email yang anda berikan saat pendaftaran domain dan hosting. Untuk Username pada bagian Password Reset kosongkan saja.

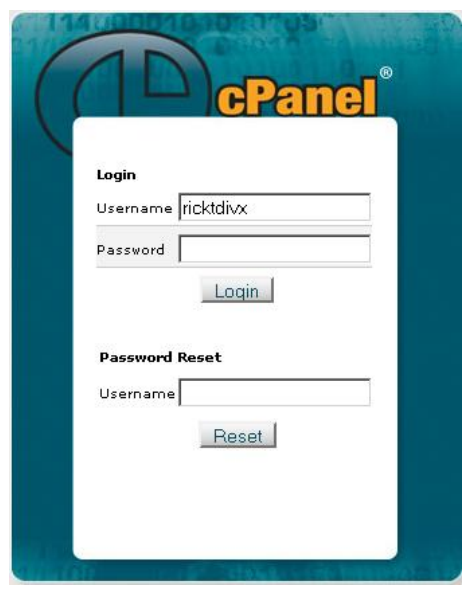

*Gambar 1. Login cPanel*

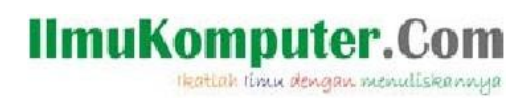

3. Setelah anda masuk menu cpanel, carilah submenu berjudul software/services.

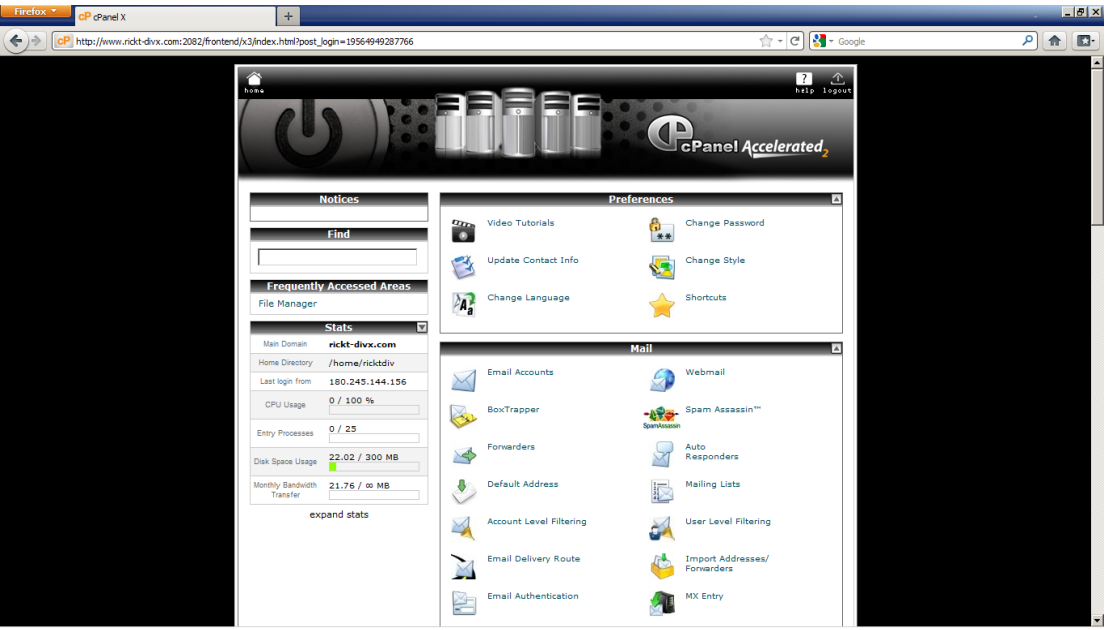

*Gambar 2. Menu cPanel*

4. Klik Softaculous pada menu Software/Service.

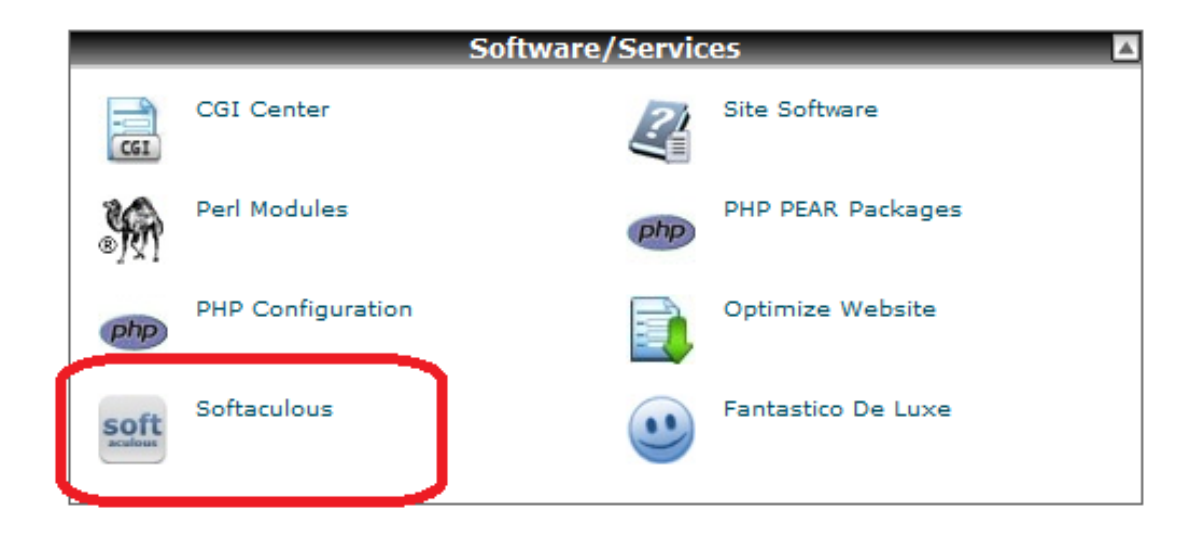

*Gambar 3. Software/Services cPanel*

Heatlah Tinu dengan menuliskannya

5. Setelah masuk kedalam menu softaculous, di bagian kiri ada berbagai pilihan tools. Pilih dan Klik Portals/CMS, karena Drupal yang digunakan adalah Drupal versi 7, maka langkah selanjutnya adalah klik Drupal.

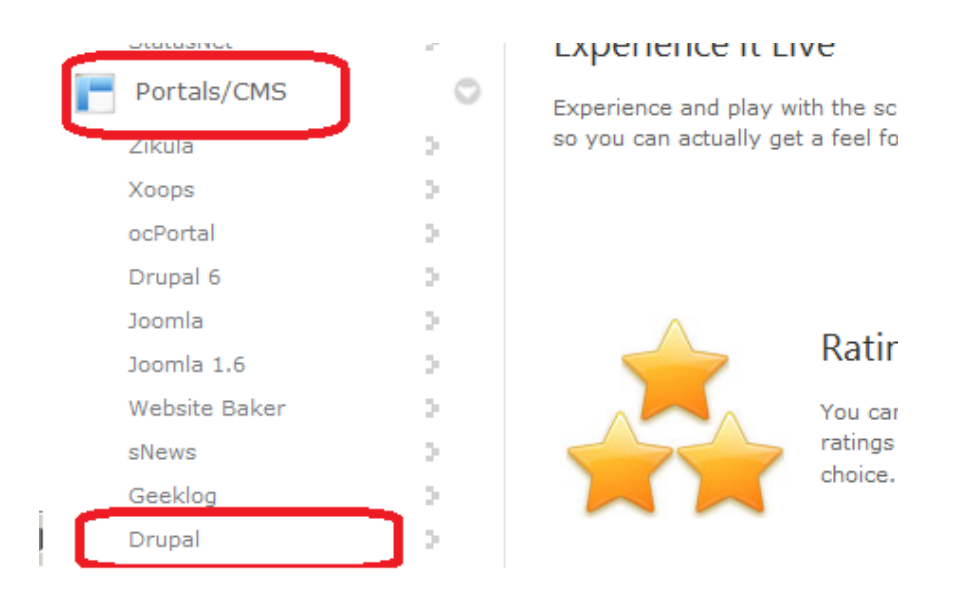

*Gambar 4. Portals/CMS Drupal*

6. Setelah masuk ke menu drupal, dibagian kanan atas ada beberapa pilihan fitur yang bisa dipilih, diantaranya : Install, Overview, Features, Demo, Ratings, Reviews, Import. Karena yang akan dilakukan adalah penginstalan, maka pilih fitur instal

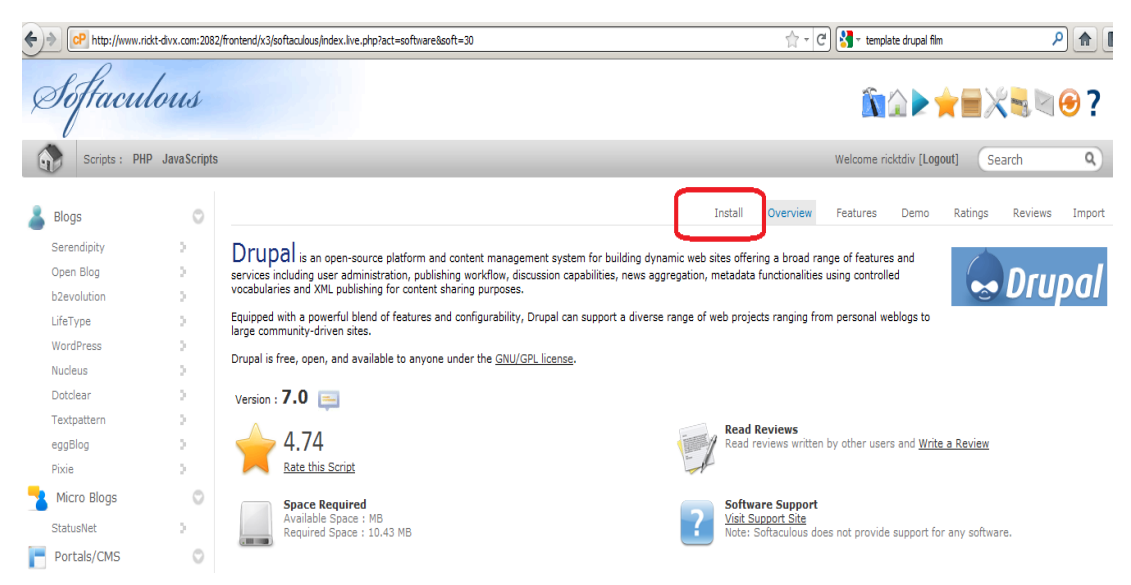

*Gambar 5. Instal Drupal*

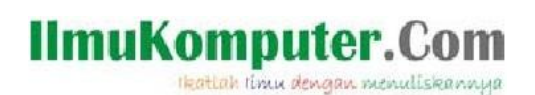

7. Pada menu Install, isi form yang sudah disediakan.

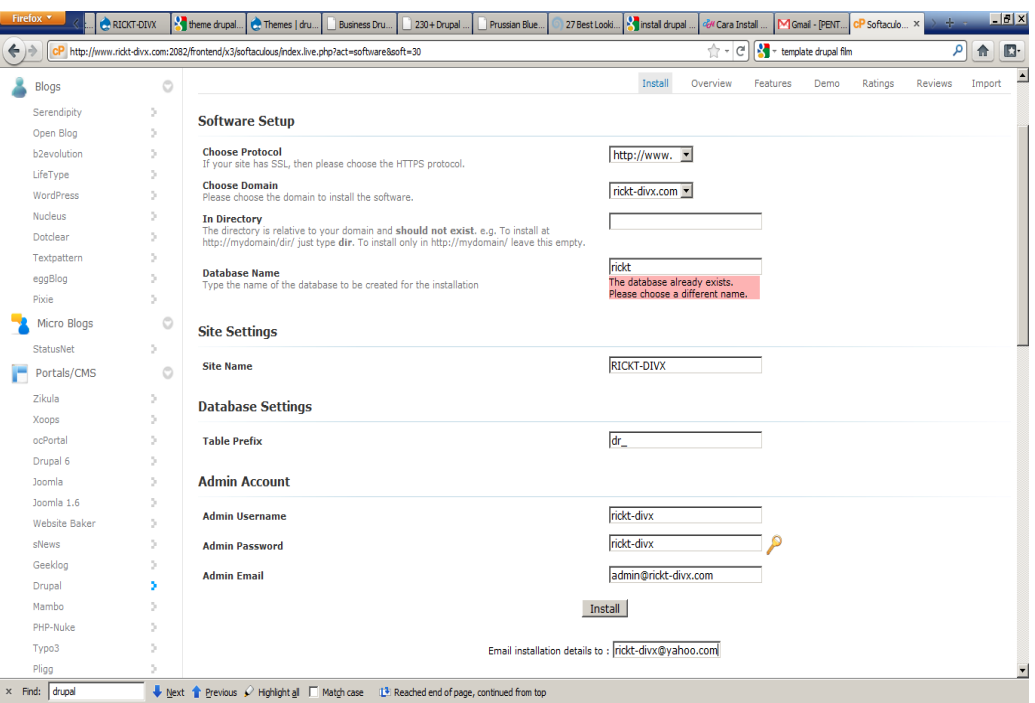

*Gambar 6. Form Instalasi*

- Software Setup
	- o Pilih protocol yang diinginkan pada Choose Protocol. Contoh : http://www.
	- o Pilih domain yang akan digunakan pada Choose Domain. Contoh : rickt-divx.com
	- o Pada In Directory, jika ingin install CMS Drupal pada sub Directory maka bagian ini diisi dengan mengetikkan Drupal. Setelah diisi, maka ketika akan mengakses website yang dibuat, anda harus menyertakan domain berserta sub directory-nya. Contoh : [www.rickt-divx.com/drupal.](http://www.rickt-divx.com/drupal)

Namun, jika tidak kosongkan saja bagian tersebut dan ketika mengakses anda hanya mengisi nama domainnya saja. Contoh : www.rickt-divx.com.

o Ketikkan nama database yang digunakan pada Database Name. Ada persyaratan khusus dalam mengisi Database Name. Nama database harus bertipe alphanumeric dan maksimal hanya 7 karakter. Contoh : rickt

Heatlah tinu dengan menuliskannya

- Site Settings
	- o Isi Site Name sesuai dengan yang diinginkan. Contoh : RICKT-DIVX
- Database Settings
	- o Table prefix dibiarkan saja.
- Admin Account
	- o Ketikkan username yang akan digunakan pada Admin Username. Contoh : rickt-divx
	- o Ketikkan password yang akan digunakan pada Admin Password.
	- o Ketikkan email yang akan digunakan pada Admin Password. Email ini untuk admin dimana website yang dibuat adalah domainnya.

Contoh : [admin@rickt-divx.com](mailto:admin@rickt-divx.com)

Masukkan email yang anda punya pada Email installation details to. Email tersebut digunakan sebagai penerima pesan mengenai informasi detail dari proses instalasi.

Contoh : [rickt-divx@yahoo.com](mailto:rickt-divx@yahoo.com) Setelah semua terisi, klik button Install.

Setelah langkah-langkah tersebut dilakukan, maka proses instalasi CMS Drupal 7 pada Softaculous CPanel telah selesai.

Heatlah timu dengan menuliskannya

#### **Tentang Penulis**

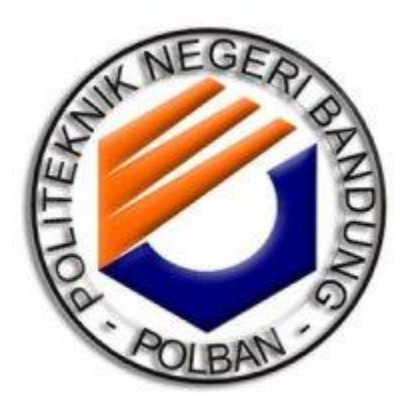

Arief Rachman Hakim, Fajar Faturrochman, dan Rizky Herliawan adalah mahasiswa tingkat II Jurusan Teknik Komputer dan Informatika yang berkuliah di Politeknik Negeri Bandung. Para penulis ini sedang belajar mengembangkan sebuah web yang menggunakan CMS Drupal.

Penulis menerima masukan yang membangun mengenai semua tulisannya sehingga tulisannya ini dapat lebih bermanfaat bagi pembaca.